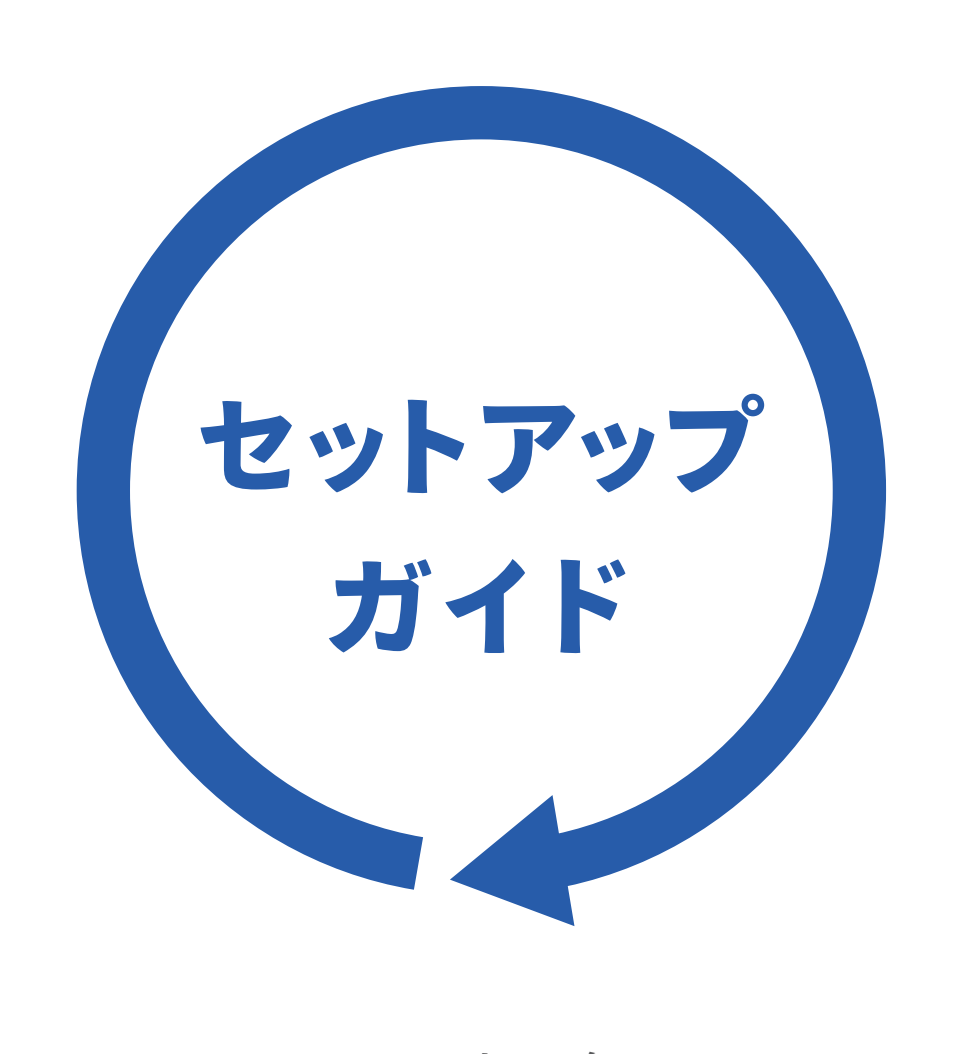

WN-AX2033GR2  $W$ i-Fiルーター

M-MANU201770-01

各部の名前と機能

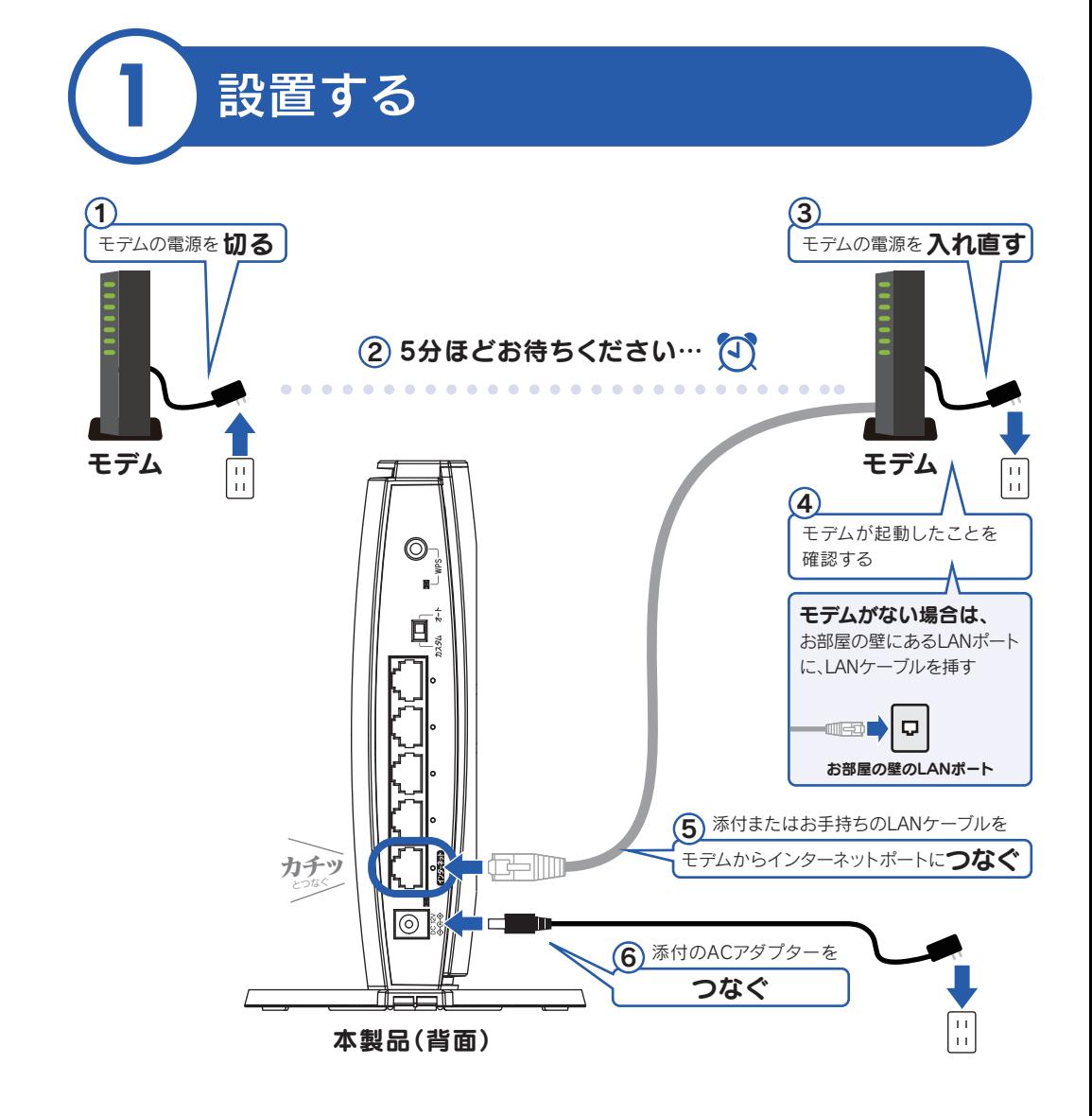

本製品に搭載の「Wi-Fiマモル機能」では、本製品にWi-Fiでつなげる端末 の許可・拒否設定がおこなえるため、より強固なセキュリティを確立する ことができます。

「Wi-Fiマモル 機能」をご利用にならない場合は、(3) 初期設定をする )で「利 用しない」設定がおこなえます。

> ルーターの買い替えの場合、「Wi-Fi設定コピー機能」を使うとスマートフォンやパソコンの再設定が不要です。「Wi-Fi設定 コピー機能」をご利用になる場合は、本紙裏面「Wi-Fi設定コピー機能の使い方」へお進みください。

#### ○:参考

#### 設置完了。次に下記 へ **2** Wi-Fi接続する

#### ◎ 参考

有線LAN接続する場合は、パソコン等のLANポートと本製品のLANポートにLANケーブルをつないでください。(本紙裏面 「よくあるご質問」の「Q:本製品と有線LAN接続したい」参照) なお、有線LAN接続した端末でWi-Fiマモル機能はご利用い ただけませんが、パソコンの場合のみ管理者端末としてご利用いただくことができます。

当社の無線LAN製品は出荷時状態でセキュリティに関する設定がされ ていますが、無線LANの仕様上、特殊な方法によりセキュリティ設定が 破られることもあり得ます。

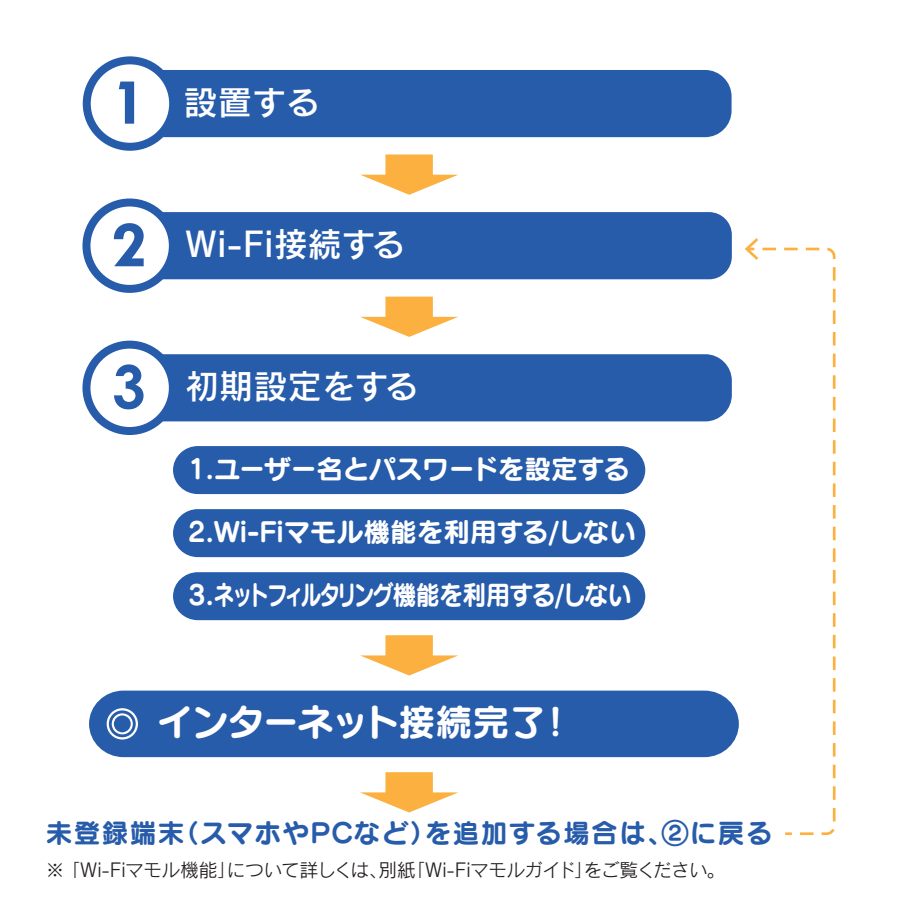

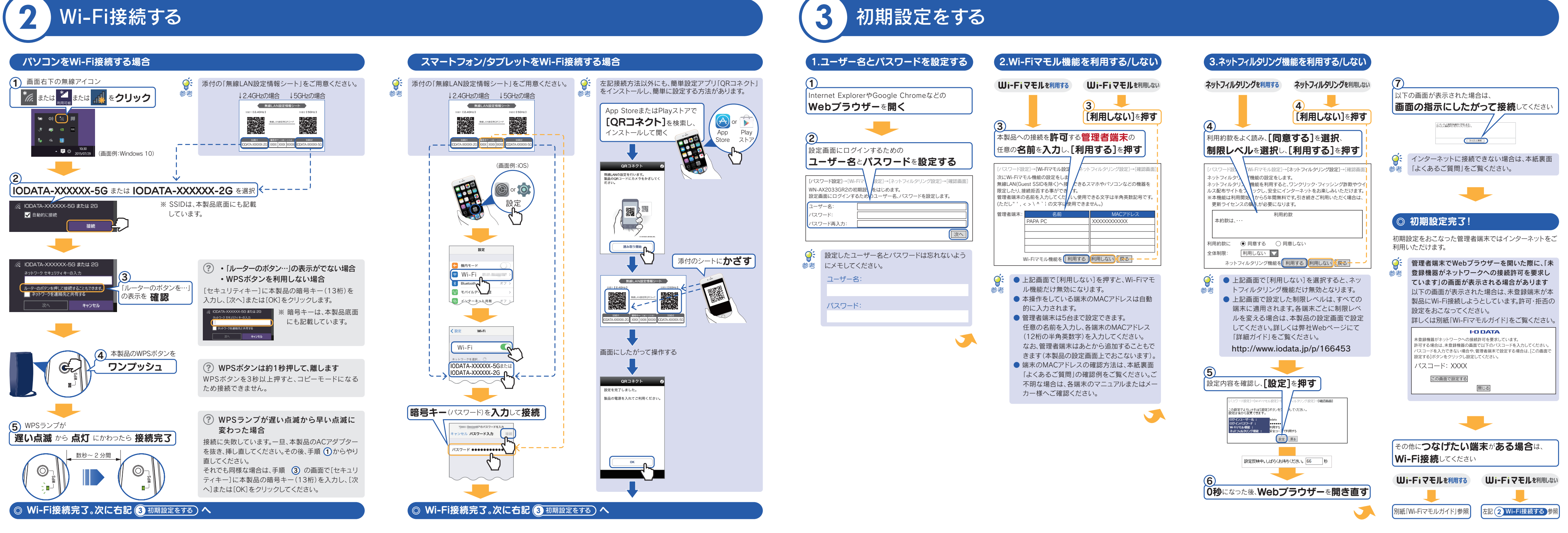

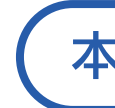

# 本製品のご利用の流れ ) (1)設置する

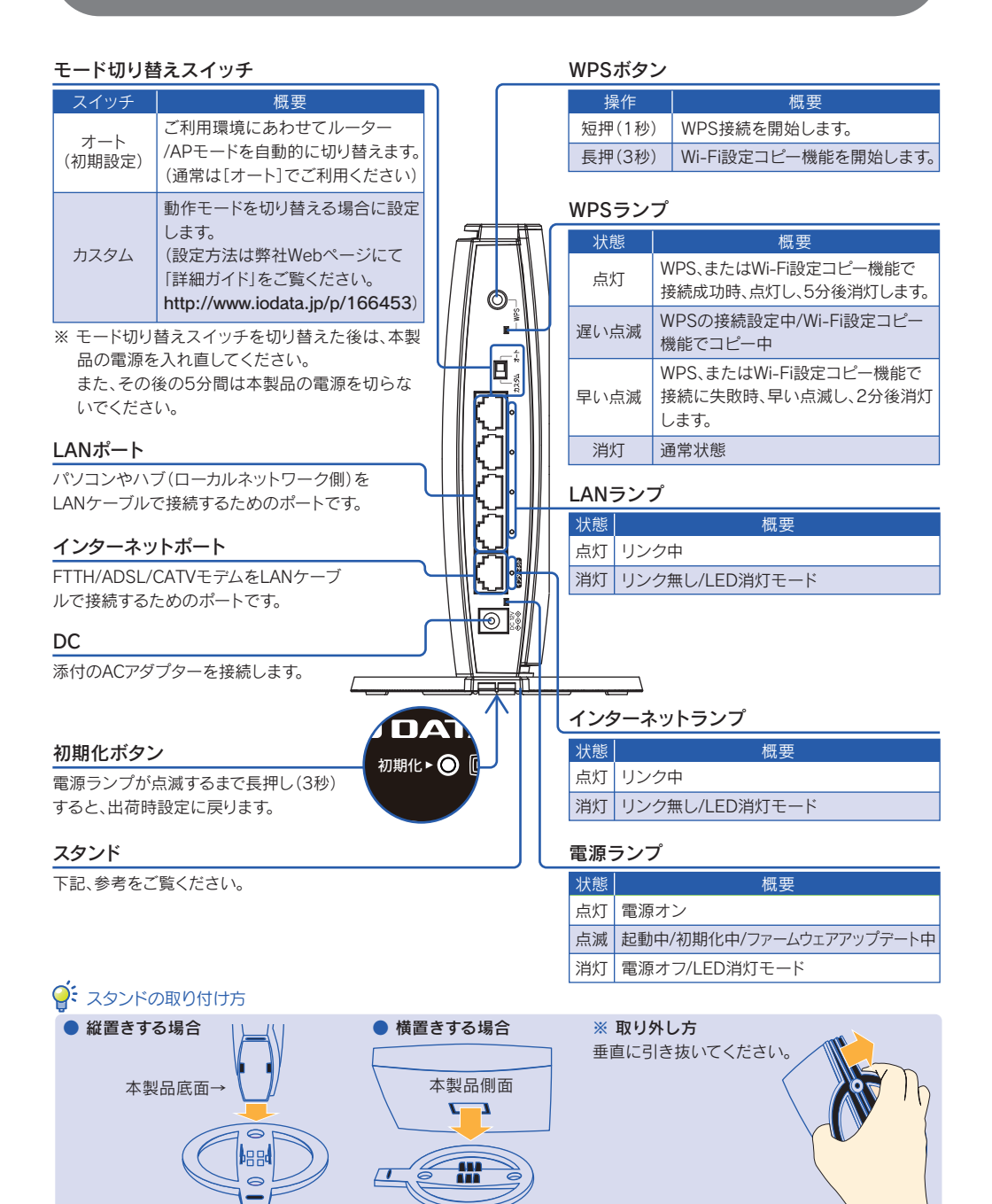

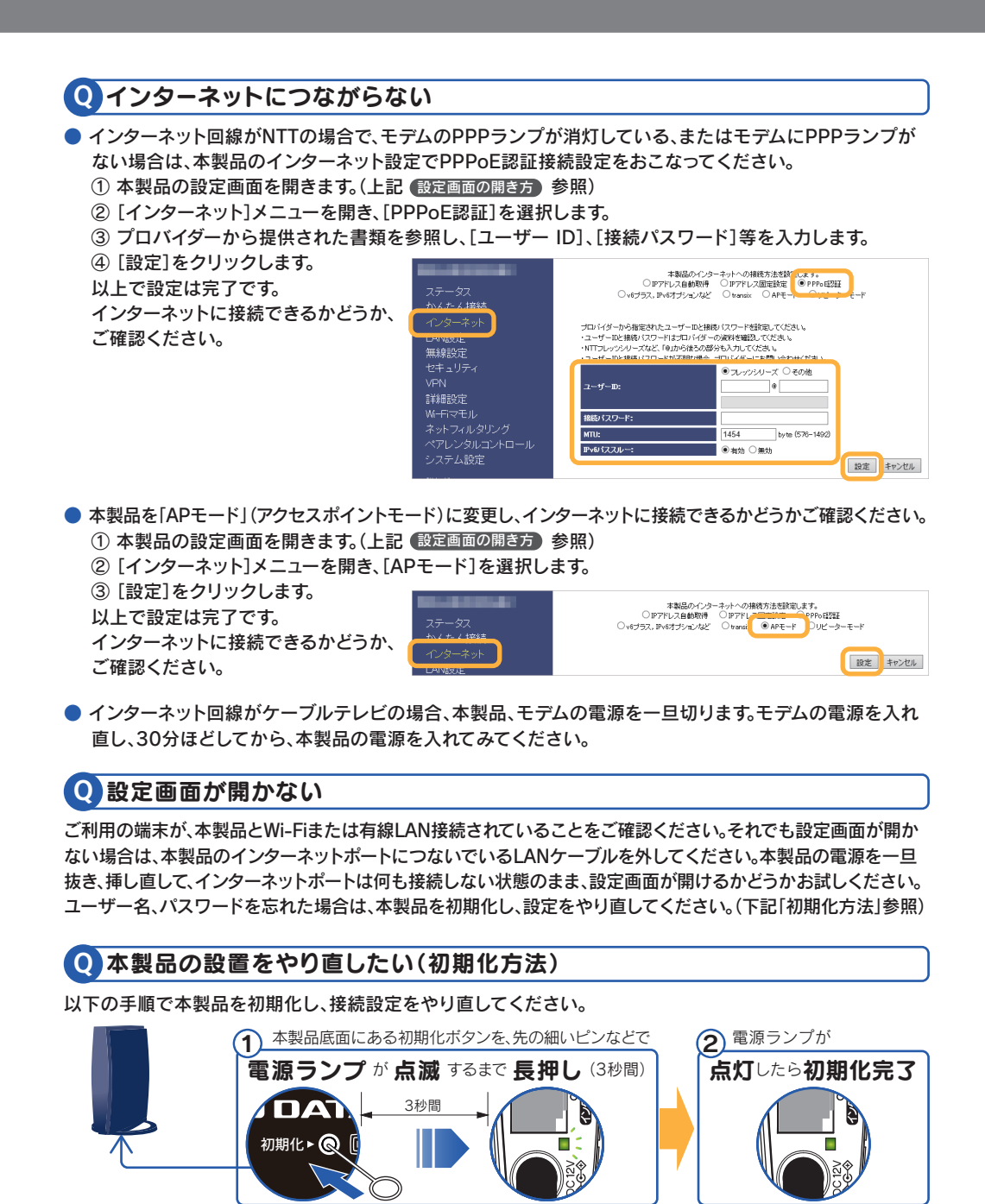

 $\longrightarrow$ 

● 対応プロバイダーへ、v6プラス、IPv6オプションなど(MAP-E)または transix(DS-Lite) サービスをお申込みください。対応プロバイダーについては、以下をご覧ください。 http://www.iodata.jp/pio/io/network/ipv6.htm

● 本製品のスイッチを[オート]にしてから、初期化をおこなってください(左記「初期化方法」参照)。その後、 接続設定をやり直してください。

● それでも接続できなかった場合は、本製品のスイッチを[カスタム]にしてください。本製品の設定画面を開 き、インターネットメニューで[v6プラス,IPv6オプションなど]または[transix]に設定してみてください。

### Q IPv6インターネット接続(v6プラス、IPv6オプション、transix)ができない

## ルーターの買い替えなら、「Wi-Fi設定コピー機能」を使うとスマートフォン やパソコンの再設定が不要です。

#### ○ はじめにご確認ください

# よくあるご質問

#### ○ 参考

半角英数字、半角スペースと下記の記号を使い、12文字以内で設定してください。  $!$  # \$ % & ( ) \* + - . / : ; = ? @ ] [ \_ { }  $\tilde{ }$ 

- 以下は例です。MACアドレスの確認方法は、各機器のマニュアルまたはメーカー様にてご確認ください。
- iPhone/iPad/iPod touchの場合
- [設定]→[一般]→[情報]の順にタップし、[Wi-Fiアドレス]にMACアドレスの値が表示されます。

#### ● Android端末の場合

## 本製品の詳細な使い方や設定方法については、弊社Webページにて 「詳細ガイド」をご覧ください。

- [設定]→[端末情報]または[システム]→[端末の状態]の順にタップし、[Wi-Fi MACアドレス]にMACア ドレスの値が表示されます。
- Windowsパソコンの場合
- ① Windows 10/8.1の場合:画面左下を右クリックし、[ネットワーク接続]をクリック
- Windows 7の場合:[スタート]→[コントロールパネル](→[ネットワークとインターネット])→[ネット ワークの状態とタスクの表示]の順にクリック
- ② 左側メニューの[アダプターの設定の変更]([ネットワーク接続の管理])をクリック
- ③ [Wi-Fi]を右クリックし、[状態]をクリック
- ④ [詳細]をクリック→[物理アドレス]にMACアドレスの値が表示されます。
- macOSの場合
- ① アップルメニューをクリック
- ② [このMacについて]をクリック
- ③ [システムレポート]をクリック
- ④ 左側メニューの[ネットワーク]→[ネットワーク環境]をクリック
- ⑤ [Wi-Fi]の下に表示されている[ハードウェア(MAC)アドレス]がMACアドレスの値になります。

「Wi-Fi設定コピー機能」では既存の無線ルーターの1番目のSSIDのみをコピーします。そのため1番目以外 のSSIDで接続していた端末は接続できません。 接続できない端末は本紙表面(2<mark>) Wi-Fi接続する)の手順で接続してください。</mark>

### Q MACアドレスの確認方法がわからない

下記の画面が表示された場合は、 プロバイダーから提供された書類をご確認ください。 プロバイダーより 指定されたインターネット接続用の「ユーザーID」と「接続パスワード」が一致しているかどうか、再度ご確

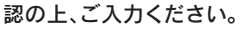

- パソコンの場合
- 以下から[Magical Finder]をダウンロードしてインストールする http://www.iodata.jp/r/3022
- ※ 「Magical Finder」で本製品が表示されない場合は、各端末のセキュリティソフトを一時的に停止させてみてください。 ● スマートフォン/タブレットの場合
- App StoreまたはPlayストアで[Magical Finder]を検索し、インストールして開く

#### |設定アプリ「Magical Finder」をインストールして、開く 1

- ※ ユーザーIDはプロバイダーにより「接続 ID」、「認証 ID」、 「ログイン ID」、「接続ユーザー名」などと表示されている場 合があります。
- ※ 接続パスワードはプロバイダーにより「認証パスワード」、「ログインパスワード」などと表示されている場合があります。
- ※ 特に指定がない個所は空欄(又は初期値)のまま変更する必要はありません。
- ※ NTTフレッツシリーズの場合は、ユーザーIDに@マークから後ろもすべて入力します。 (例 abcd@efg.ne.jp)
- ※ 「ユーザーID」と「接続パスワード」は、プロバイダーから提供された書類に記載されています。内容が不明な場合は、ご 契約のプロバイダーにお問い合わせください。

#### 「未登録機器がネットワークへの接続許可を要求 しています」の画面が表示された場合 未登録端末が本製品にWi-Fi接続しようとしてい ます。許可・拒否の設定をおこなってください。 詳しくは別紙「Wi-Fiマモルガイド」をご覧ください。 **I-O DATA** 未登録機器がネットワークへの接続許可を要求しています。<br>許可する場合は、未登録機器の面面で以下のパスコードを入力してください。<br>パスコードを入力できない場合や、管理者端末で設定する場合は、[この画面で<br>設定する]ボタンをクリックし設定してください。 パスコード: XXXX この画面で設定する 閉じる Wi-Fiマモル機能の操作終了後、再度手順(1)から 操作し直し、設定画面を開いてください。

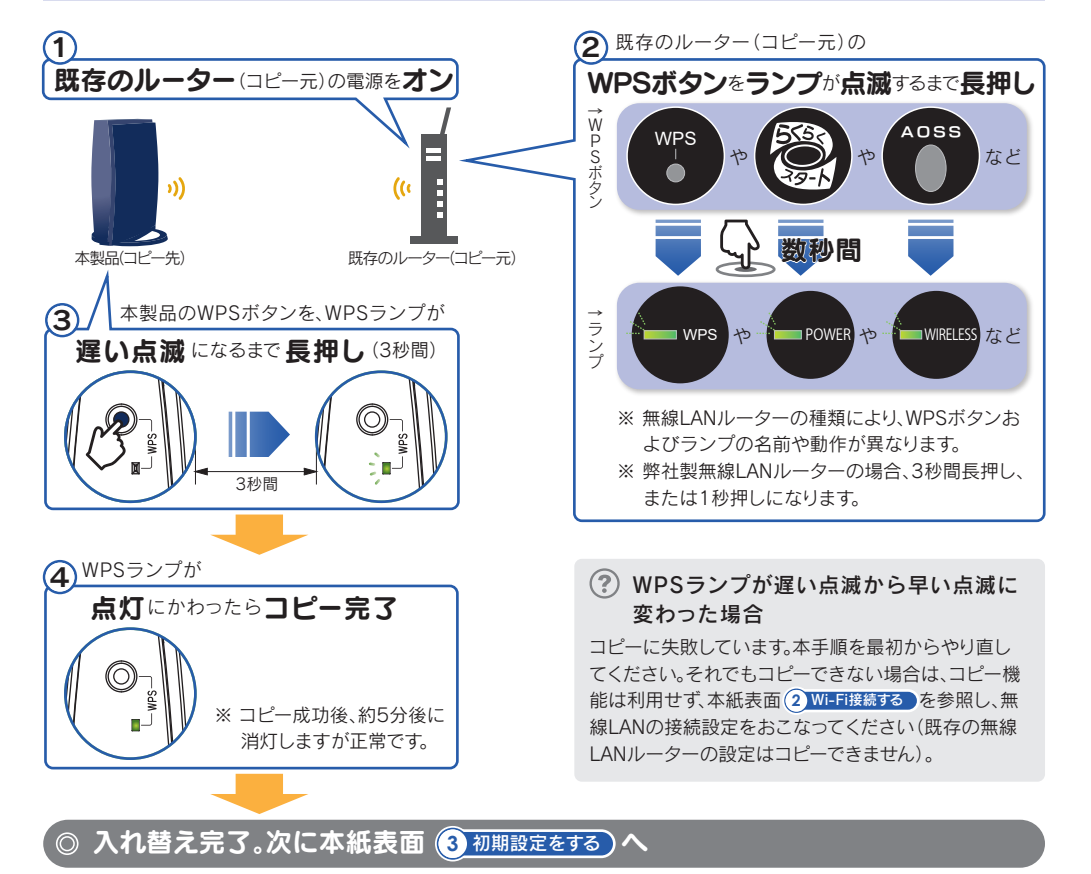

### Q「ユーザーID」と「接続パスワード」の入力画面が表示された

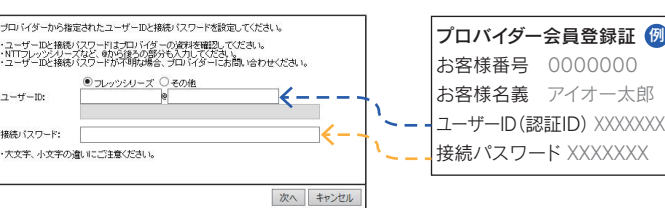

「詳細ガイド」はコチラ→http://www.iodata.jp/p/166453 「見秋県<br>お後に

本製品を初期化し、設定をやり直してください。(右記「初期化方法」参照)

# Q「ユーザー名」と「パスワード」を忘れた

### Q「ユーザー名」と「パスワード」が設定できない

半角英数字、半角スペースと下記の記号を使い、32文字以内で設定してください。

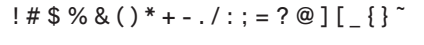

### Q「管理者端末の名前」が設定できない

- ・ 本機能では、既存の無線LANルーターの無線設定情報(SSIDと暗号キー)を、本製品にコピーします。
- ・ 既存の無線LANルーターにWPS機能が搭載されている必要があります。 ・ 既存の無線LANルーターの種類により、WPSボタンおよびランプの名前や動作が異なります。詳しくは無線LANルーター の取扱説明書をご確認ください。
- ・ 既存の無線LANルーターの2.4GHzのSSIDと5GHzのSSIDを1つずつコピーすることができます。ただし、既存の無線 LANルーターのWPSの仕様により、どちらか片方の無線設定情報(SSIDと暗号キー)しかコピーできないことがあります。 ・ 既存の無線LANルーターとモデムをつないでいたLANケーブルは取り外しておいてください。
- ・既存のルーターに暗号化を設定していない場合は、本機能はご利用いただけません。本紙表面 (2<mark>) Wi-Fi</mark>接続する) の手順 で接続してください。
- ・ PPPoE認証接続の場合は、プロバイダーのユーザーIDとパスワードの設定が必要です。プロバイダーから提供された書類 をご用意ください。

【詳細ガイドの内容(一部)】

● AP(アクセスポイント)モードに変更する方法 ● リピーターモードで利用する方法 ● Macやゲーム機との手動接続方法 ● 未登録端末を接続許可·拒否する方法(別紙「Wi-Fiマモ ルガイド」にもご案内しております) ● ネットフィルタリングやペアレンタルコントロールの設

定方法

# 「詳細ガイド」の開き方

## http://www.iodata.jp/p/166453

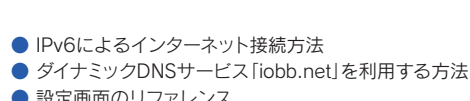

黒瀬県<br>高線数

- 設定画面のリファレンス ● ファームウェアのバージョンアップ方法
- Q&A 等

### Q Wi-Fi設定コピー機能を利用後、つながる端末とつながらない端末がある

## Q Wi-Fiマモル機能を無効にしたい

■ 数据<br>■ 数据

本製品の設定画面で変更がおこなえます。詳しくは別紙「Wi-Fiマモルガイド」の(よくぁるご質問)をご覧ください。

# 設定画面の開き方

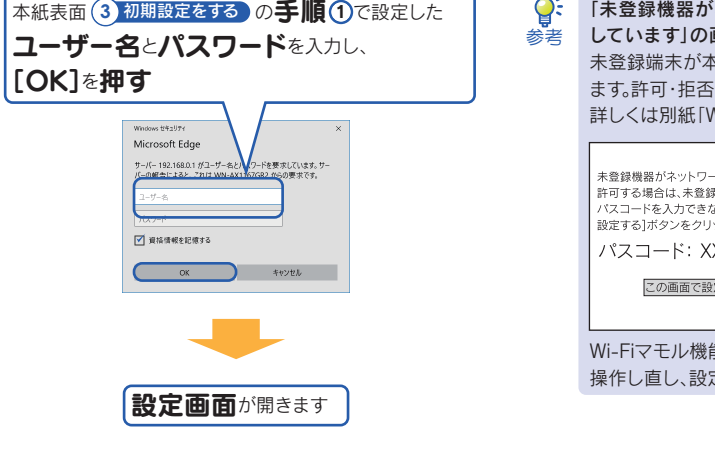

# 設定画面では、本製品の詳細な設定がおこなえます。設定アプリ 「Magical Finder」(無料)をインストールしてご利用ください。

# 2

以下の方法でつないでください。ただし、有線LAN接続した端末には、Wi-Fiマモル機能はご利用いただけま

#### Q 本製品と有線LAN接続したい

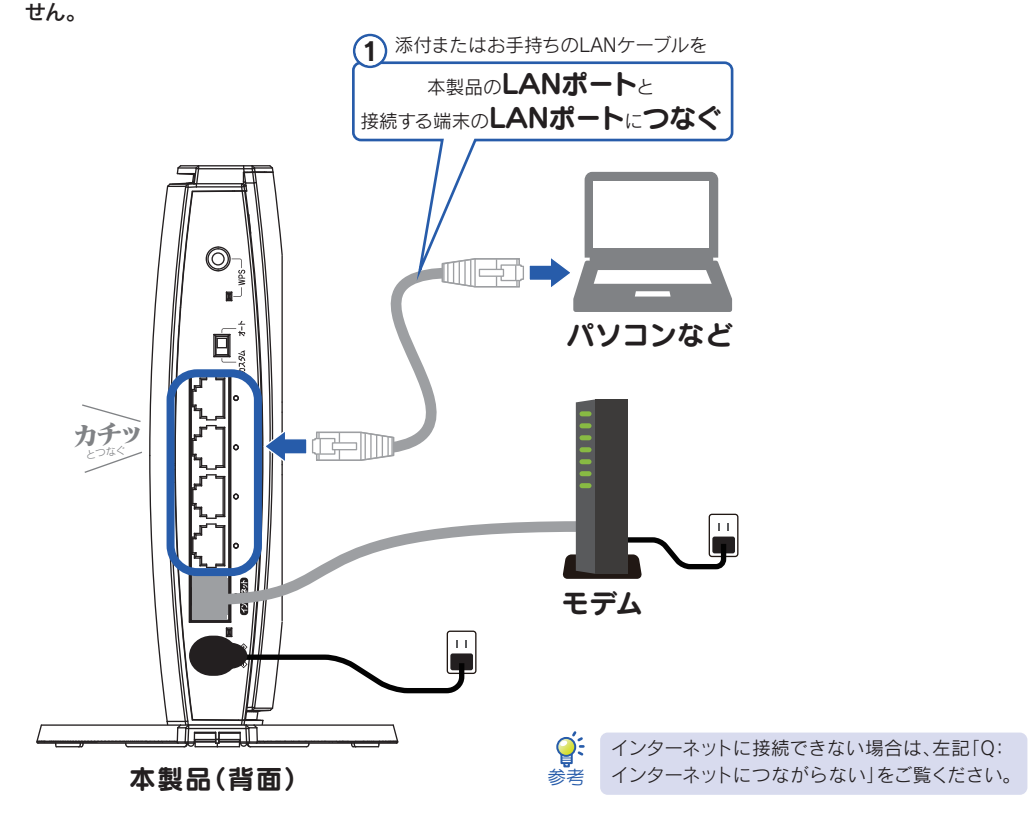

#### サポートページにも詳しいQ&Aをご案内しております。

http://www.iodata.jp/support/qa/wn.htm

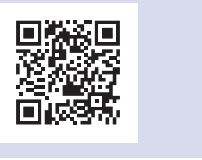

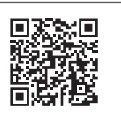

制限レベルについての詳細は、弊社Webページにて「詳細ガイド」をご覧ください。

なお、「小学生(中学年相当)」が一番強く、「安全コース」が一番弱い制限レベルになります。 小学生(中学年相当)>小学生(高学年相当)>中学生相当>安心・安全コース>高校生相当>安全コース

#### Q ネットフィルタリングの制限レベルで、どれを選べばよいかわからない